# **User Manual**

Model Name: Panasonic ELUGA Ray 600

FCC ID: 2APTIS60ER6

# Contents

| Get Started                                 | 3  |
|---------------------------------------------|----|
| Insert SIM card                             |    |
| Charge the Battery or Connect to PC         |    |
| Charge Mobile Phone                         |    |
| PC-Phone File Transfer                      | 4  |
| Keys and Parts                              | 5  |
| Lock and Unlock the Screen                  | 7  |
| Notification Panel                          | 7  |
| Arranging and Rearranging Widgets and Icons | 7  |
| Adding Folders on your Screen               |    |
| Adjusting Brightness                        |    |
| Changing your Wallpaper                     |    |
| Make a Call                                 |    |
| Call Log                                    |    |
| Reject a Call by Sending a busy Message     |    |
| Add a Contact                               |    |
| Messaging                                   |    |
| Receiving a New Message                     |    |
| Editing SMS and MMS                         |    |
| Message conversations                       |    |
| Browse the Web                              | 10 |
| Enjoy Music                                 |    |
| Download Applications from Android          | 11 |
| Manage Applications                         |    |
| Warning shows                               |    |
|                                             |    |

# Get Started

#### Insert SIM card

The phone is a Dual SIM mobile phone allowing you to use the facility of two networks.

- 1. Switch off the mobile phone.
- 2. Insert the SIM card correctly in the card slot(s) (See figure below)

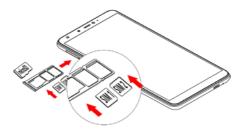

#### Charge the Battery or Connect to PC

You can charge your battery using the charger or connect the USB cable (supplied with this phone ) to the computer.

# **Charge Mobile Phone**

Your phone is powered by a rechargeable battery. If your phone comes up a message which notifies you that the battery power is too low, at that moment, please recharge the battery, if the charge is too low, it may shorten the life of the battery.

Connect the charger to a power outlet and the micro USB connector to the phone's USB port. The LED flashlight on the top of the phone is red. Once the phone has finished charging, the light turns green and you should unplug the charger.

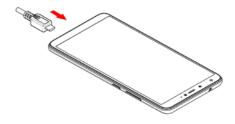

#### **PC-Phone File Transfer**

Once the mobile phone is connected to a PC with USB, the PC will charge the mobile phone automatically. In such case, USB computer connection will appear on your screen.

1. Drag the notification panel down and tap Use USB to Transfer files.

2. Select Transfer files.

The device is recognized as a Removable Disk by the computer. Open the folder and transfer or copy files from your phone to PC and vice-versa.

# **Keys and Parts**

The phone gives you marvelous feelings to experience on Camera, Video recorder, FM radio, Music and Sound recorder. Let you install various APPs, games, and more (supports APK format) by downloading from Google Play<sup>TM</sup>.

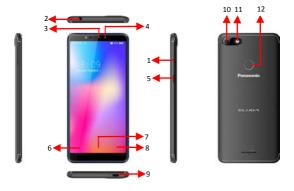

| 1.Volume               | To adjust the ringer volume, adjust the voice                                                                               |  |
|------------------------|----------------------------------------------------------------------------------------------------|--|
| Up/Down Key            | volume during a call and adjust media volume.                                                                               |  |
| 2.Headset port         | To connect an earphone so you can listen to music or radio, etc.                                                            |  |
| 3.Receiver             | To hear the voice of the other side when calling.                                                                           |  |
| 4.Front Camera         | Allow you to take pictures while facing the screen.                                                                         |  |
| 5.Power Key            | Switch the phone on or off.<br>Press and hold to open phone options menu.                                                   |  |
| 6.Return               | Go back to the previous screen;<br>Close the on-screen keypad, a dialog box, an<br>options menu, or the notification panel. |  |
| 7.Home Key             | Go to home screen;<br>Press and hold to open Google assistant.                                                              |  |
| 8.Menu                 | Switch to recently used applications.                                                                                       |  |
| 9. USB jack            | To connect charger or USB data cable for data exchange.                                                                     |  |
| 10.Back Camera<br>lens | For taking photos.                                                                                                    |  |
| 11.Flashlight          | To take photos in low-light conditions.                                                                                     |  |
| 12.Fingerprint<br>key  | After you set fingerprint, you can use it to unlock the screen.                                                             |  |

#### Lock and Unlock the Screen

Press power button to enter Sleep mode and meanwhile the screen will be locked; press power button again to wake up and then drag the lock upwards to unlock.

# **Notification Panel**

Notification icons on the status bar report the new arrival of messages, calendar events, alarm set and ongoing settings such as when call forwarding is on or the current call status. You can open the Notifications panel to open the message, reminder, or event notification and see the mobile operator's name. Even you can switch on Data connection, WLAN, Bluetooth, etc.

-> Opening the Notifications panel

Press and hold the status bar, slide your finger downward to open the Notifications panel.

If you have several notifications, you can scroll down the status bar to view more notifications.

-> Closing the Notifications panel

Do one operation of the following:

1. Press and hold the bottom bar of the Notifications panel, then slide your finger up the screen.

2. Press BACK or Home directly.

### Arranging and Rearranging Widgets and Icons

Rearrange the widgets and icons on your Home screen to give room for adding more items to the Home screen.

-> Press and hold the widget or icon you are desired to move.

You'll see this icon Remove on the screen. Don't release your finger.

-> Drag the widget or icon to a new location on the screen. Pause at the left or right edge of the screen to drag the widget or icon onto another Home screen panel.

-> When the widget or icon is where you are desired to put it, release your finger. If you've released your finger but a message shows that there's no space to place the widget or icon, drag it right or left again to another Home screen panel.

#### Adding Folders on your Screen

Use folders to group related applications and other shortcuts to keep your Home screen tidy and organized.

-> Adding folder on your screen

Press and hold an application icon or a widget that you want to move. Don't release your finger. Drag the application icon or widget and drop it on top of another application icon or widget. Then, simply tap the folder to open it so you can access the applications and widgets inside the folder.

-> Deleting folder

Drag out all the applications from the folder, then the folder will be deleted automatically.

# Adjusting Brightness

Drag the notification panel down and adjust brightness. Or enter Settings ->Display ->Brightness level, and adjust the brightness level here (by dragging the brightness slider to the left to decrease or to the right to increase the screen Brightness).

Note: Lower the brightness of the screen to prolong the battery life.

# **Changing your Wallpaper**

Personalizing your Home screen wallpaper with your favorite photo is a quick and easy way to change the feel of your phone and give it a fresh look. Browse the collection of wallpapers included in your phone by default or choose from photos that you have taken with the camera.

- -> Press and hold the screen where there is space.
- -> The screen will vibrate and an optional context.
- -> Select the wallpaper you want and confirm to set it as wallpaper.

Or you can enter Settings->Display-> Wallpaper, then will show an optional context.

#### Make a Call

On the start screen choose and enter a complete phone number to make a call.

## Call Log

Enter Phone interface, then tap access Call log. In call log options, you can Make calls and send message etc.

# Reject a Call by Sending a busy Message

While there is an incoming call, you are inconvenient to accept the call, and then you can send a busy message for rejecting the call.

Drag the icon upward, some busy messages will show on the screen, short tap any of them to send out.

# Add a Contact

Tap and enter Contacts and then add a contact (see figure below.)

Tap<sup>1</sup> to add a new contact to Phone or SIM card.

### Messaging

Enter Messaging, and then compose new message. You touch a text field where you want to enter text, to open the keyboard.

#### Receiving a New Message

When there is a new message comes, a new message icon will appears in the notifications area of the status bar to notify you of a new text or multimedia message.

To open the message, press and hold the status bar, and then slide the status bar down to open the Notifications panel. Or go to Messaging, read the message directly.

#### Editing SMS and MMS

-> When you are composing a new text message, you can select text for cutting or copying. Touch the text field or portion that contains text. You can select all contexts, copy, cut and paste. The selected text is highlighted in Blue.

-> A multimedia message may contain video, pictures, audio, sideshow, etc. Thus, when you are supposed to edit a MMS, you can just add videos, pictures and more to SMS and change to MMS.

#### Message conversations

Text and multimedia messages that are sent to and received from a contact (or a number) are grouped into conversations or message threads in the All messages screen. Threaded SMS or MMS let you see exchanged messages (similar to a chat program) with a contact on the screen.

#### **Browse the Web**

Open the browser; click the URL on the screen to search or tap website address.

The browser is fully optimized and comes with advanced features that let you enjoy Internet browsing on your phone.

You must have an active data connection or Wi-Fi connection to access the Internet.

# **Enjoy Music**

When you copy music to your Micro SD card, the Music player searches the device for music files and builds a catalog of your music, based on information about each file that is stored in the file itself.

# **Download Applications from Android**

->Add a Google account

->Enter Android Market (Play Store) and download apps.

# **Manage Applications**

Enter Settings >Apps & notifications, then manage the applications.

Tap any app to view the information of the applications, and you can also force the apps to stop or uninstall the apps.

To install Apps, you need switch on "Allow from this source" in settings.

# Warning shows

FCC statements:

This device complies with part 15 of the FCC rules. Operation is subject to the following two conditions:

 this device may not cause harmful interference, and
this device must accept any interference received, including interference that may cause undesired operation.

NOTE: The manufacturer is not responsible for any radio or TV interference caused by unauthorized modifications or changes to this equipment. Such modifications or changes could void the user's authority to operate the equipment.

NOTE: This equipment has been tested and found to comply with the limits for a Class B digital device, pursuant to part 15 of the FCC Rules. These limits are designed to provide reasonable protection against harmful interference in a residential installation. This equipment generates uses and can radiate radio frequency energy and, if not installed and used in accordance with the instructions, may cause harmful interference to radio communications. However, there is no guarantee that interference will not occur in a particular installation. If this equipment does cause harmful interference to radio or television reception, which can be determined by turning the equipment off and on, the user is encouraged to try to correct the interference by one or more of the following measures:

- Reorient or relocate the receiving antenna.

- Increase the separation between the equipment and receiver.

-Connect the equipment into an outlet on a circuit different from that to which the receiver is connected.

- Consult the dealer or an experienced radio/TV technician for help.

The SAR limit of USA (FCC) is 1.6 W/kg averaged over one gram of tissue. Device types Panasonic ELUGA Ray 600 (FCC ID: 2APTIS60ER6) has also been tested against this SAR limit. The highest SAR value reported under this standard during product certification for use when properly worn on the body is 0.681 W/kg and for head is 0.898 W/kg. Simultaneous RF exposure is 1.233W/Kg. This device was tested for typical body-worn operations with the back of the handset kept 10mm from the body. To maintain compliance with FCC RF exposure requirements, use accessories that maintain a 5mm separation distance between the user's body and the back of the handset. The use of belt clips, holsters and similar accessories should not contain metallic components in its assembly. The use of accessories that do not satisfy these requirements may not comply with FCC RF exposure requirements, and should be avoided.